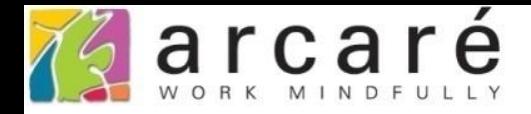

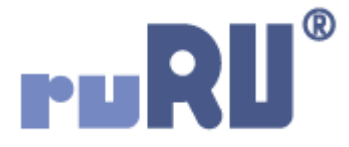

# **ruRU IDE教學課程**

### **3-2 建立表單**

如如研創股份有限公司

#### +886 2 2596 3000

IDE: Integrated Design Environment

ี ⊎

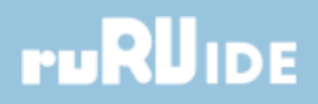

- 在ruRU IDE中,必須先將表單建立起來,才能編輯表單規格。
- 建立表單的方式如下:

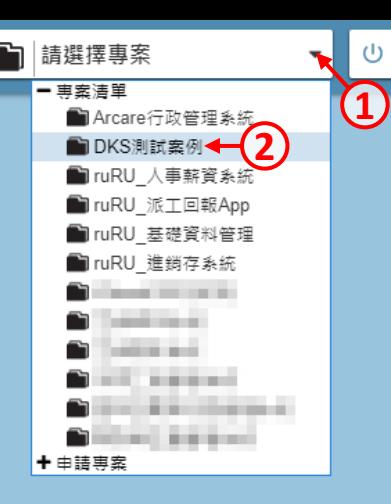

## **ruRUIDE**

### • 挑選要建立表單的專案。

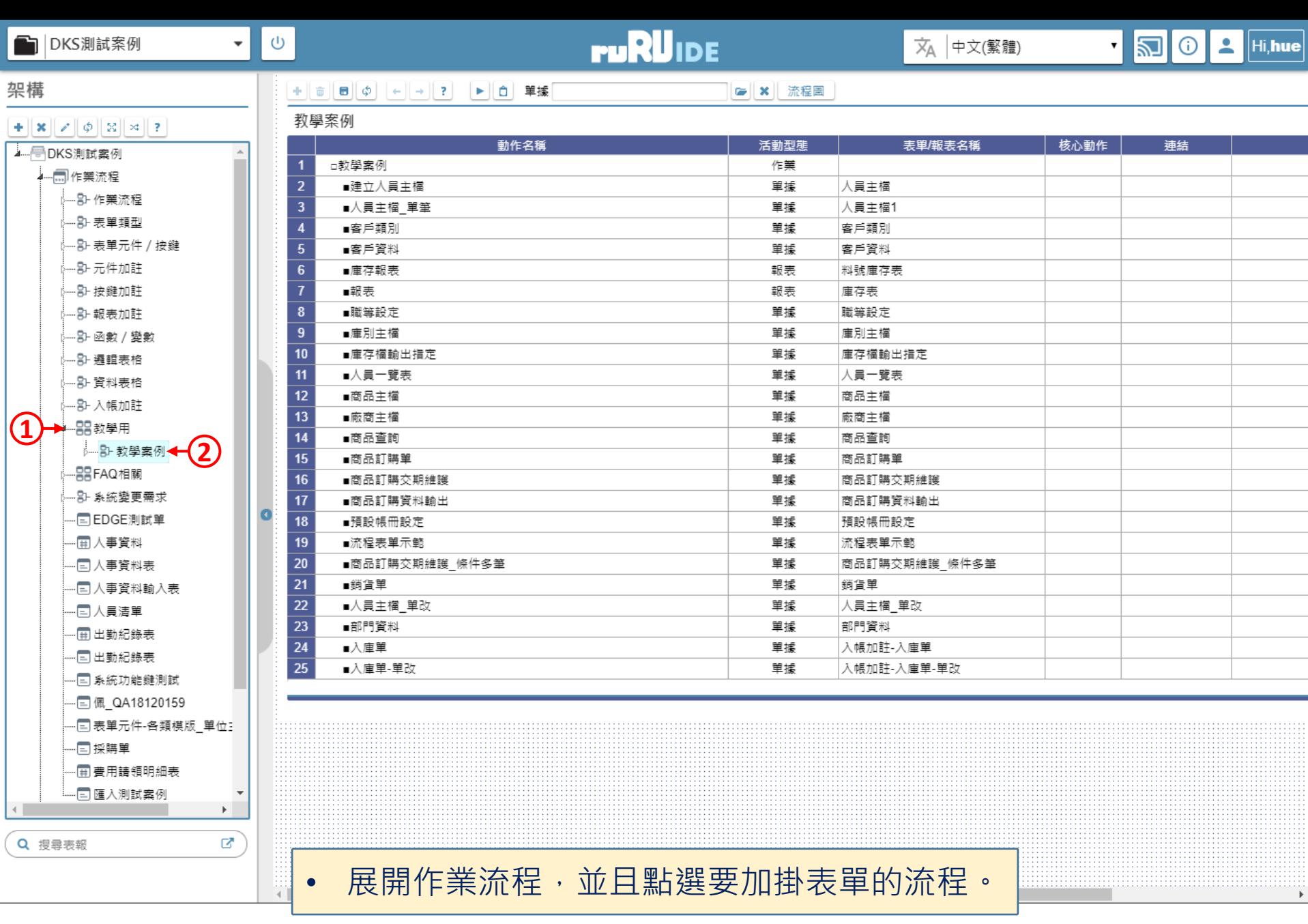

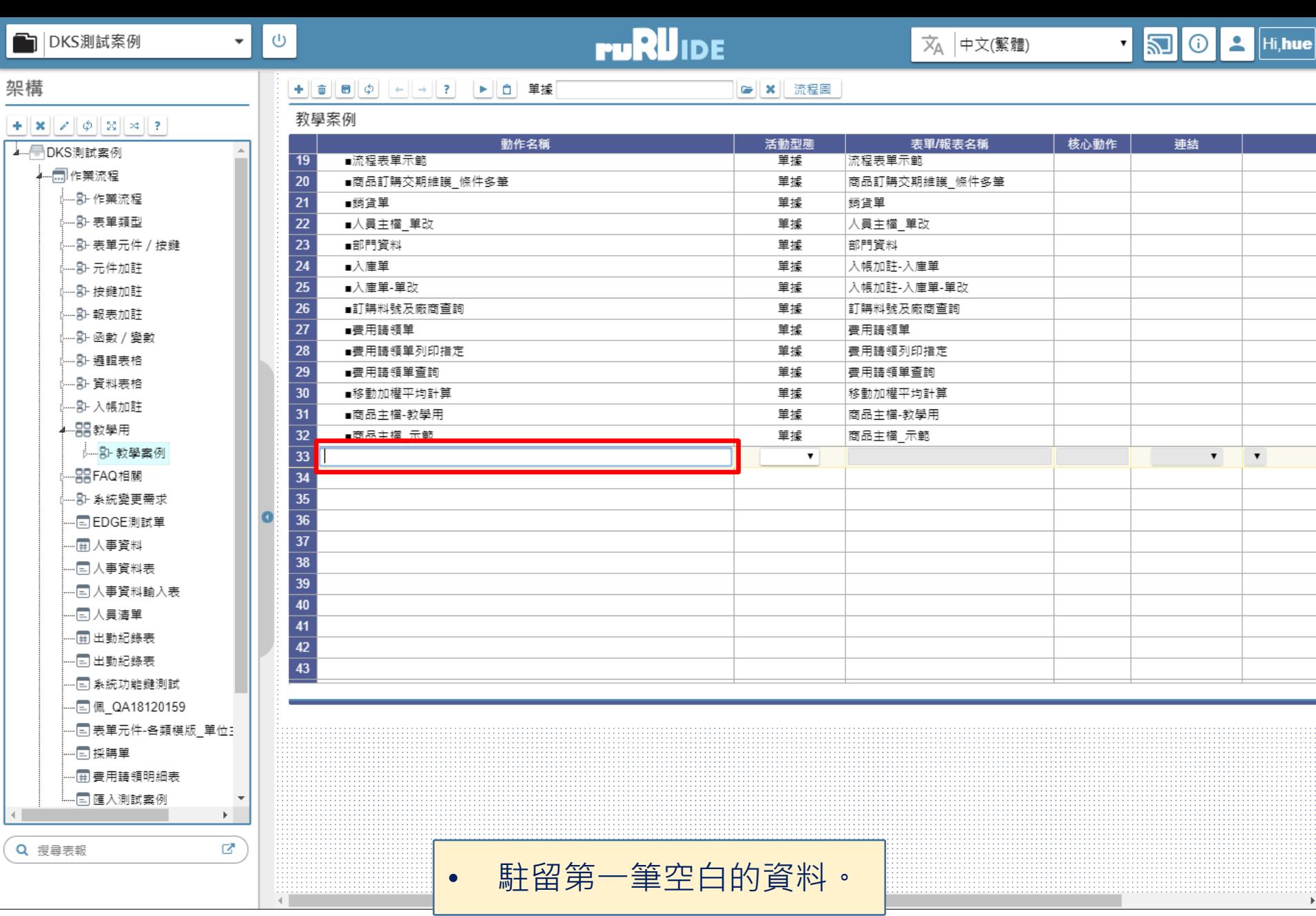

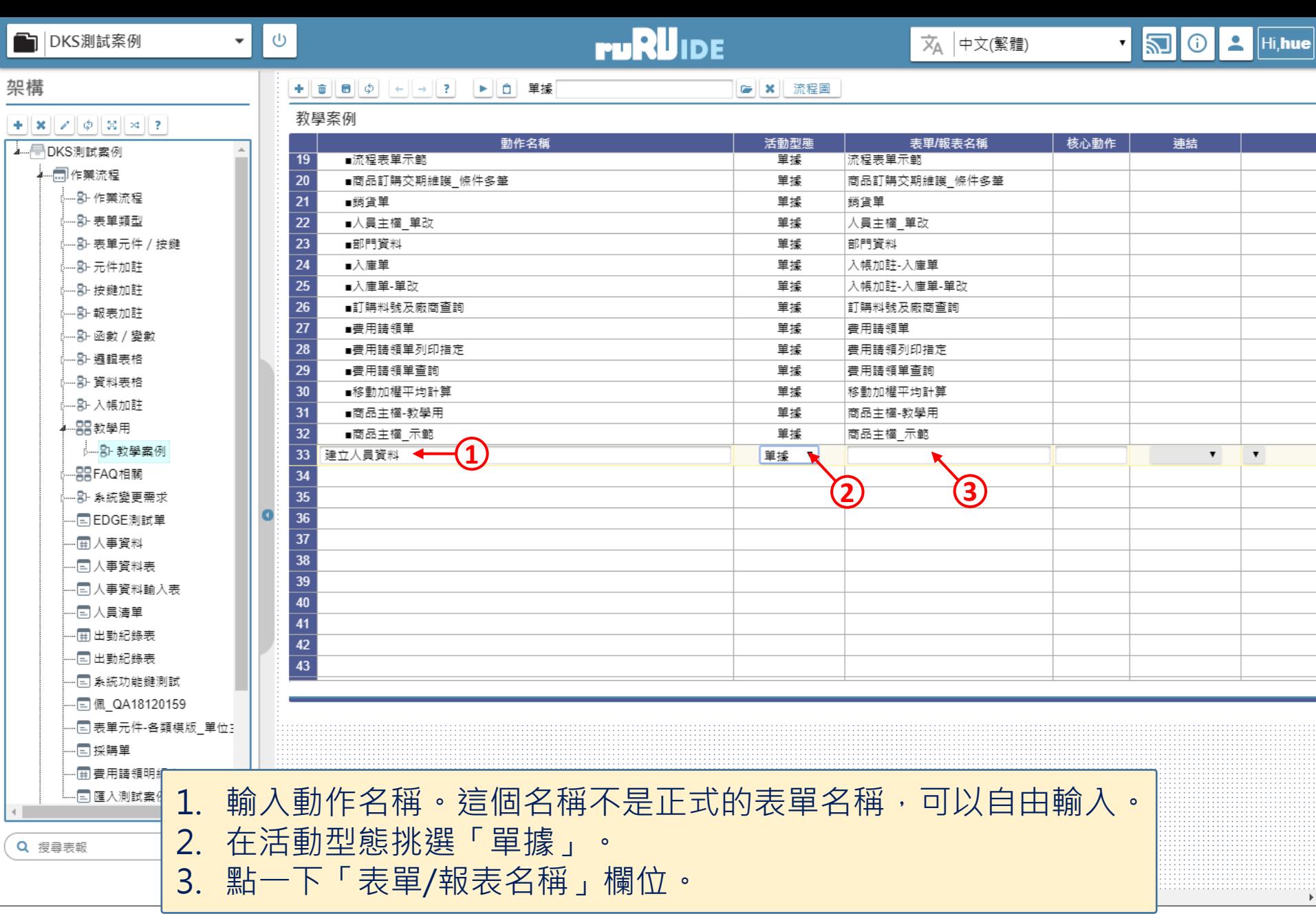

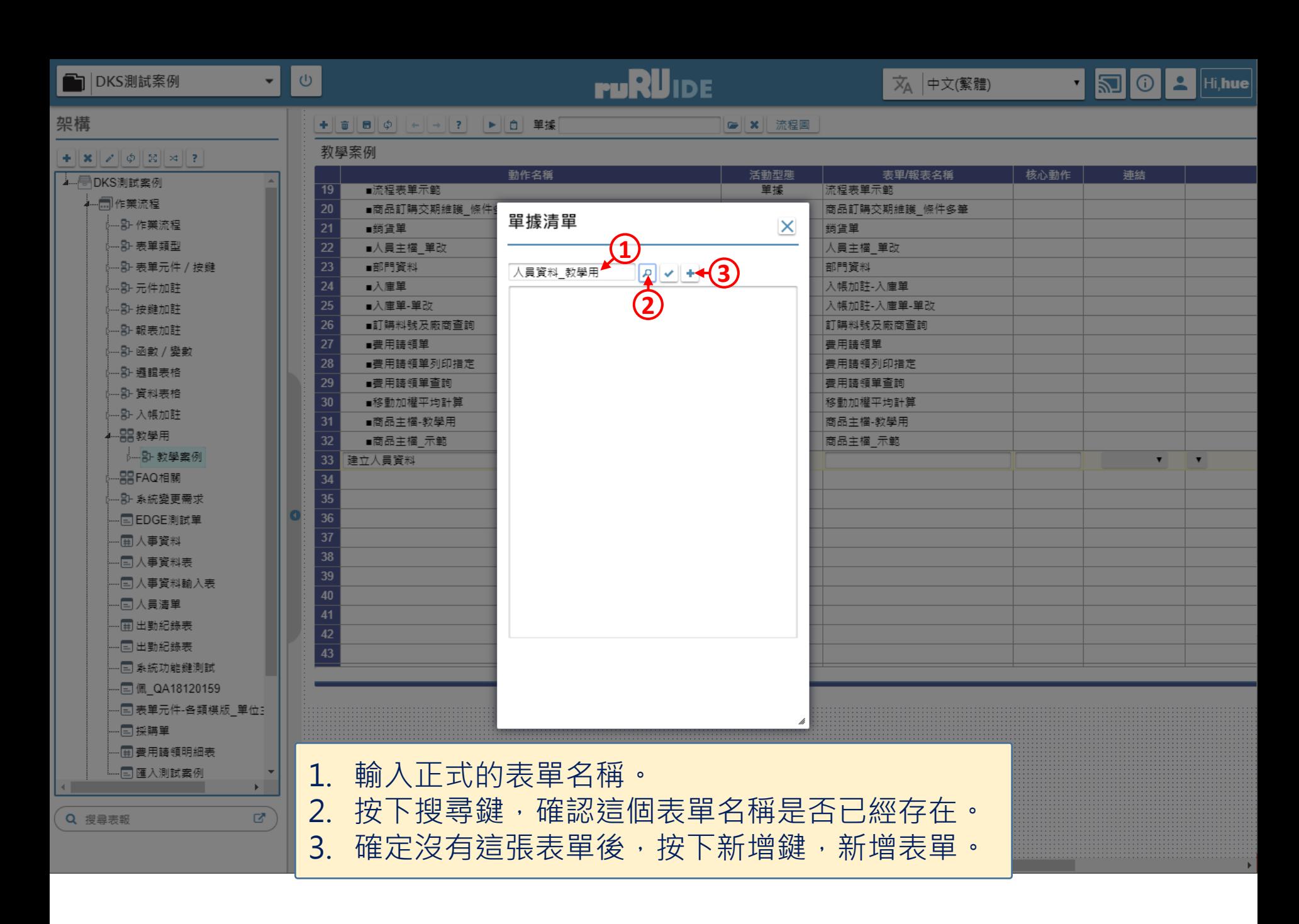

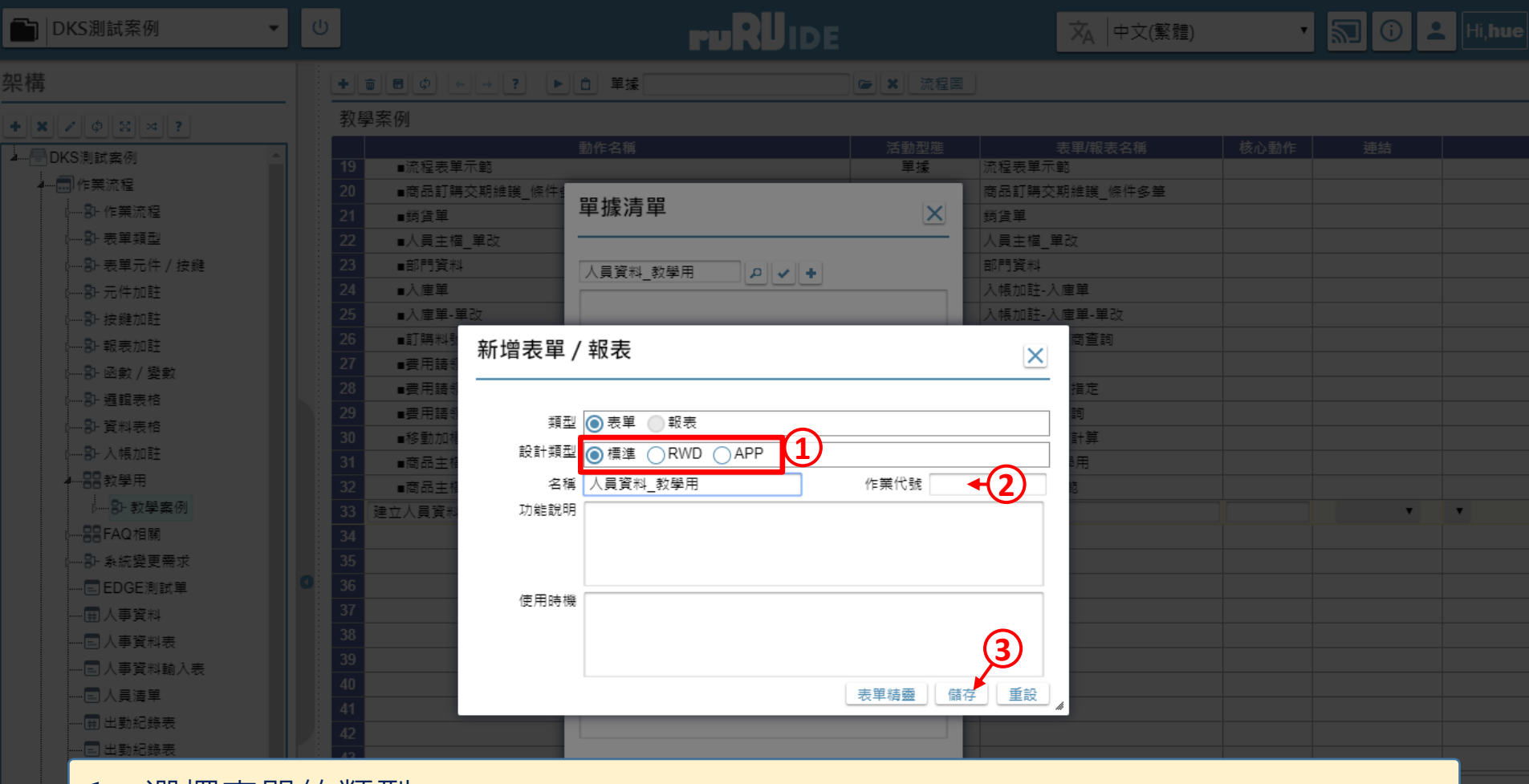

#### 1. 選擇表單的類型。

- 標準:傳統固定畫面表單(在網頁瀏覽器運作)
- RWD:響應式(自適應)表單(在網頁瀏覽器運作)

• APP:行動裝置APP表單(需在iOS或Android的ruRU MAE應用程式上才能運作)

2. 如果這張表單需要作業代號,請填入。(如果不確定是否需要,可以先空白。) 3. 按下儲存鍵。

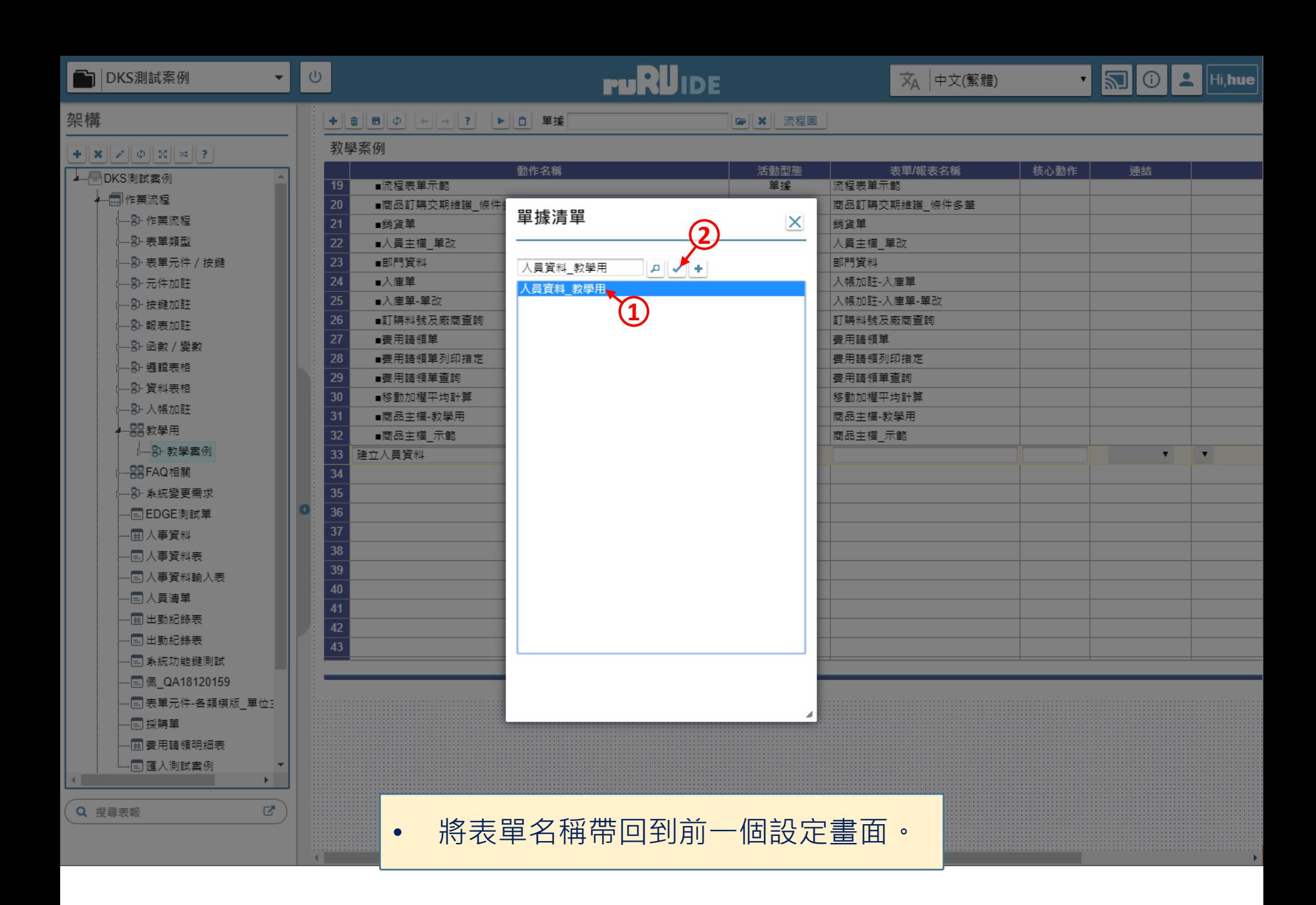

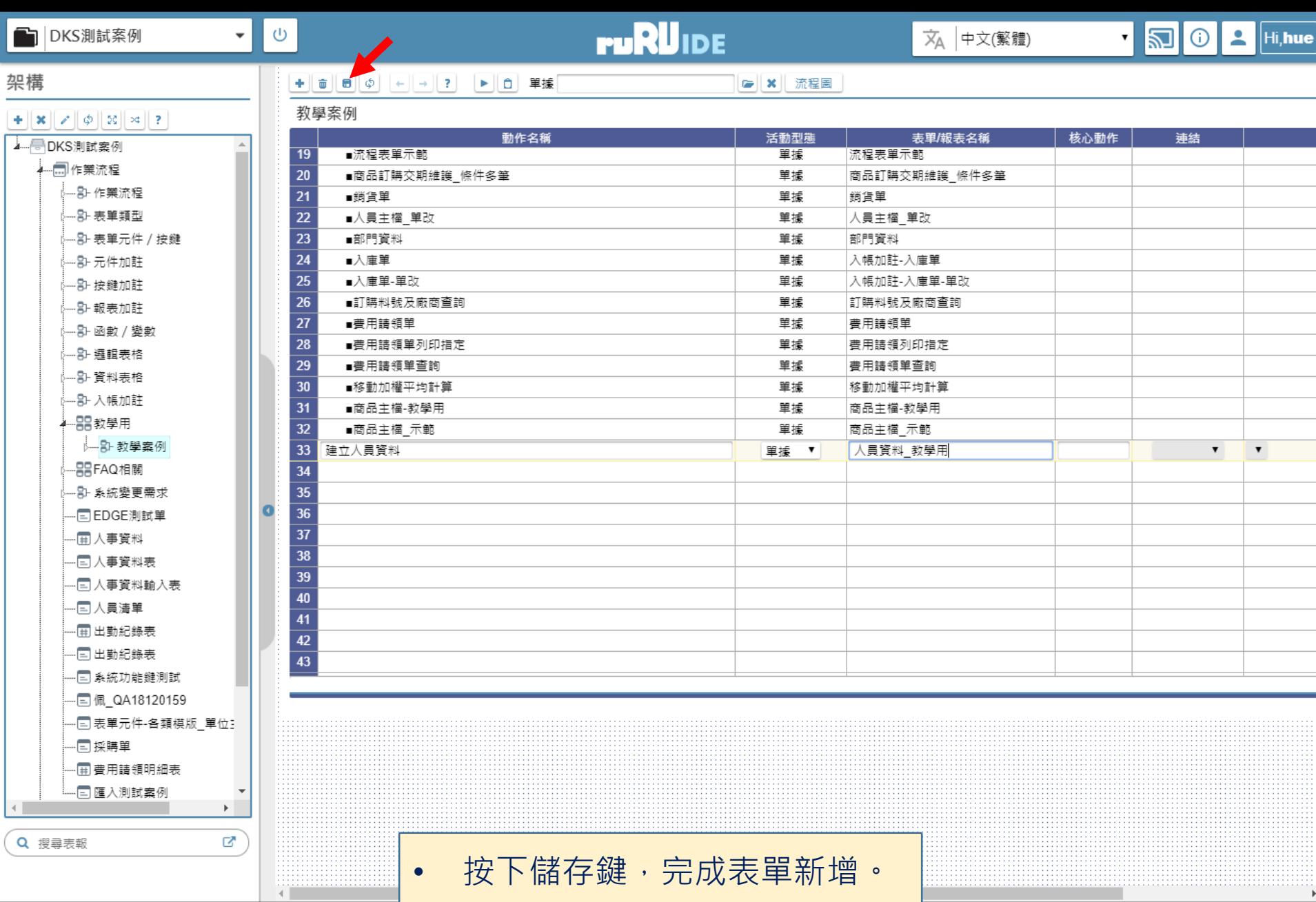